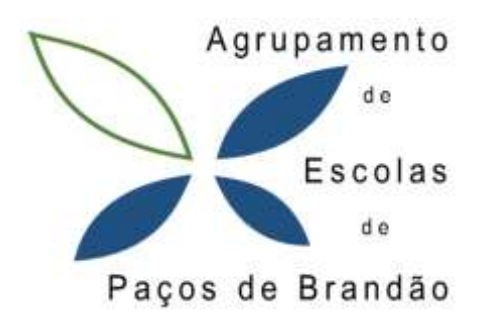

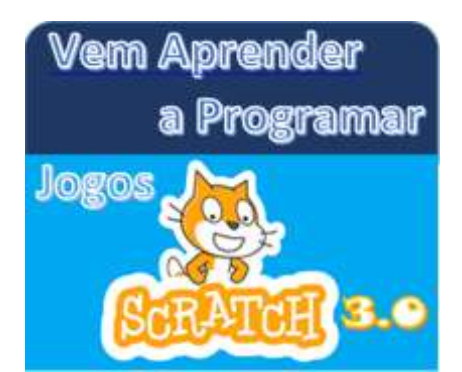

# *Jogo Apanha as Bolas*

## **Objetivo do Jogo:**

Movimentar o rato com as setas para a esquerda e para a direita para cima e para baixo apanhando as bolas das diversas cores que vão aparecendo no ecrã. A pontuação começa em zero e cada vez que apanha uma bola soma 1 ponto à pontuação.

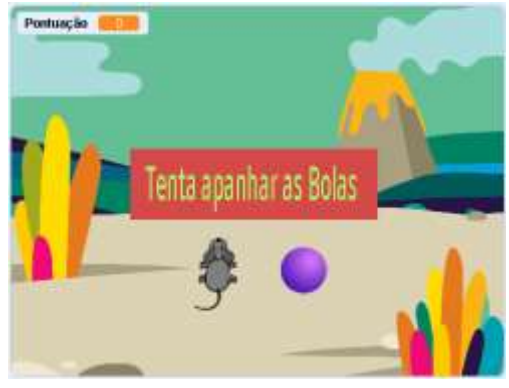

**Passo 0:** Insira o **cenário**, a **Bola colorida** e o **rato**.

**Passo 1:** Depois clique no menu da direita em **Variáveis** para criar uma variável com o nome **Pontuação** e para todos os atores.

**Passo 2: Pintar um Sprite** com uma caixa com o texto "Tenta apanhar as Bolas"

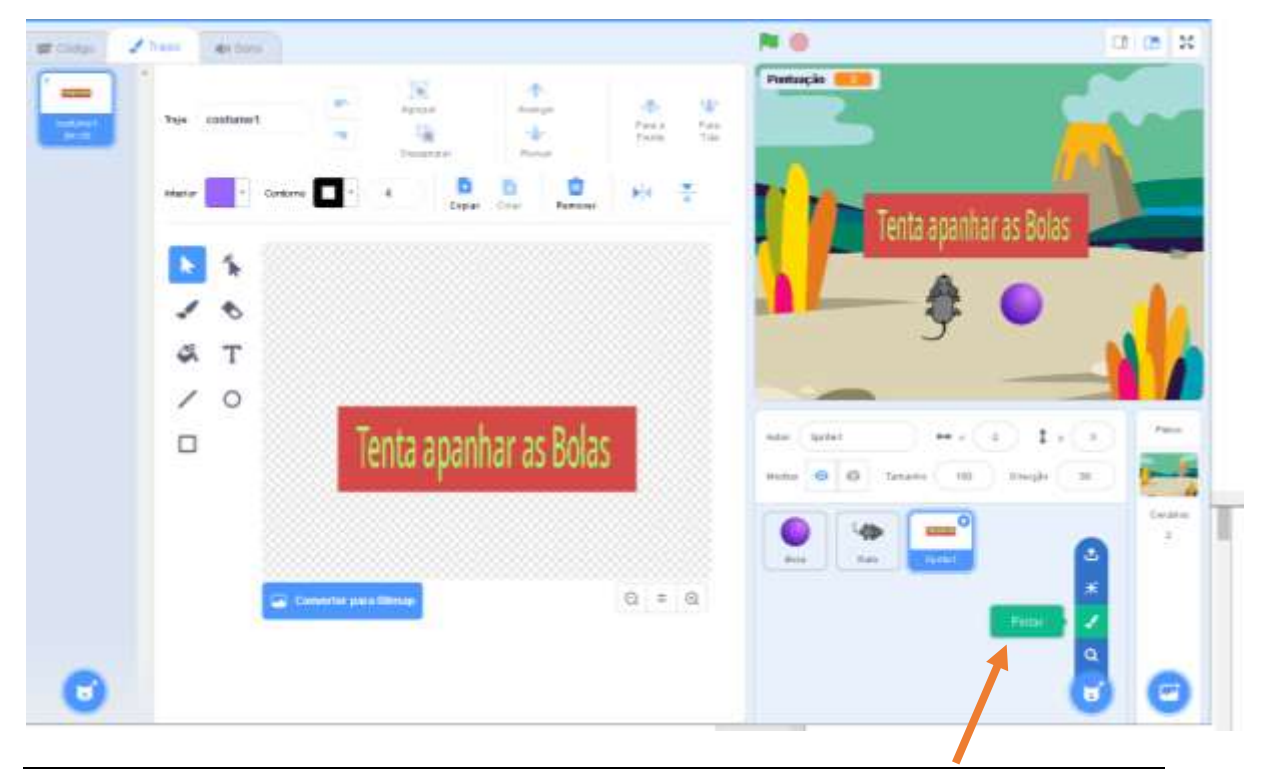

#### **Passo 3:**

**Programe essa caixa de texto** com os seguintes blocos:

Teste o que acontece clicando na bandeira verde…

#### **Passo 4:**

**Programe o Rato do Jogo** com os seguintes blocos para o fazer deslocar para cima e para baixo:

### **Passo 5:**

Agora tente criar os blocos para o rato do jogo se deslocar para a esquerda e para a direita…

Testa o que acontece clicando na bandeira verde e clicando nas setas do teclado…

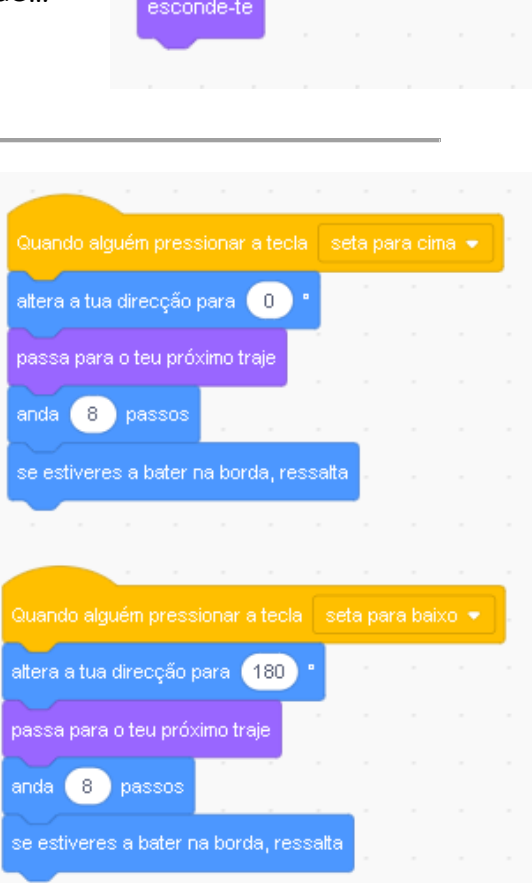

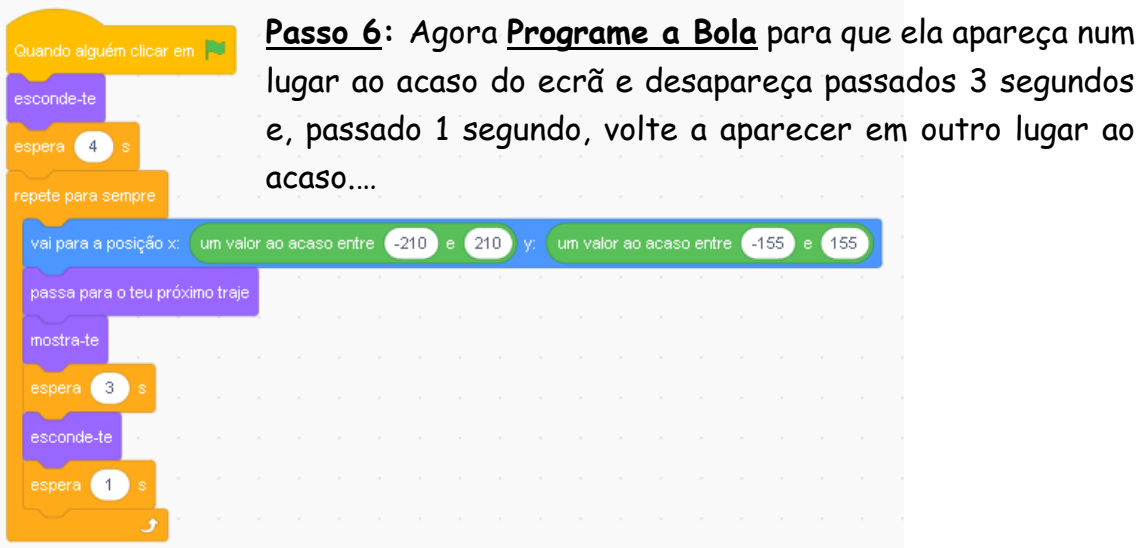

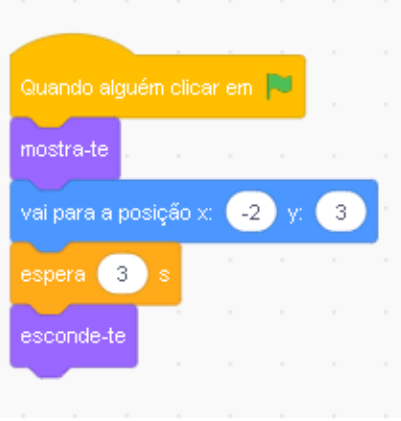

Programação Scratch 3.0

**Passo 7: Programe outra vez o Rato do Jogo** acrescentando os seguintes blocos para a pontuação começar em zero e se o Rato estiver a tocar na Bola adiciona à pontuação o valor 1.

Teste o Jogo e se necessário faça correções ou alterações a seu gosto.

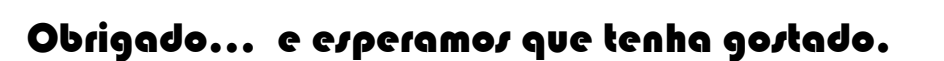

Grupo disciplinar de Informática

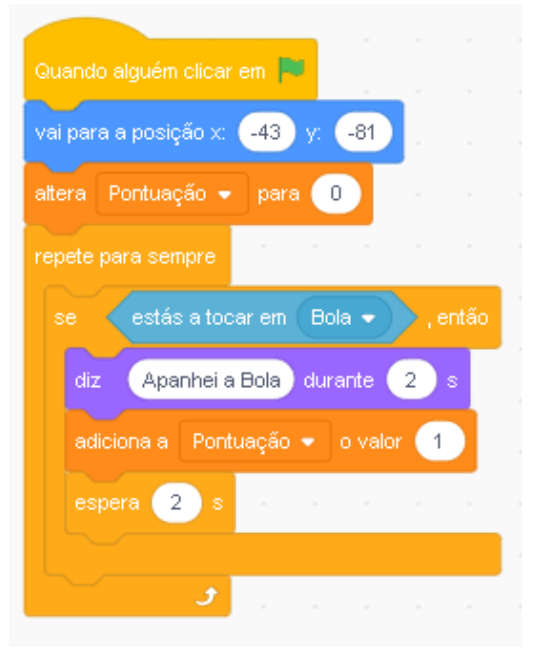